#### 欢迎您选购DAG2000-32S语音网关!

安装设备之前请仔细阅读本安装指导。鼎信通达为客户提供全方位的技术支持,需要更多在线技术支持, 请拨打技术支持热线电话:0755-61919966。 邮箱: [support@dinstar.com](mailto:support@dinstar.com) 网址: www.dinstar.cn

#### 注意

本文档为设备安装提供简明快捷的操作指导;更详细的参数说明和配置向导请参照相关用户手册。

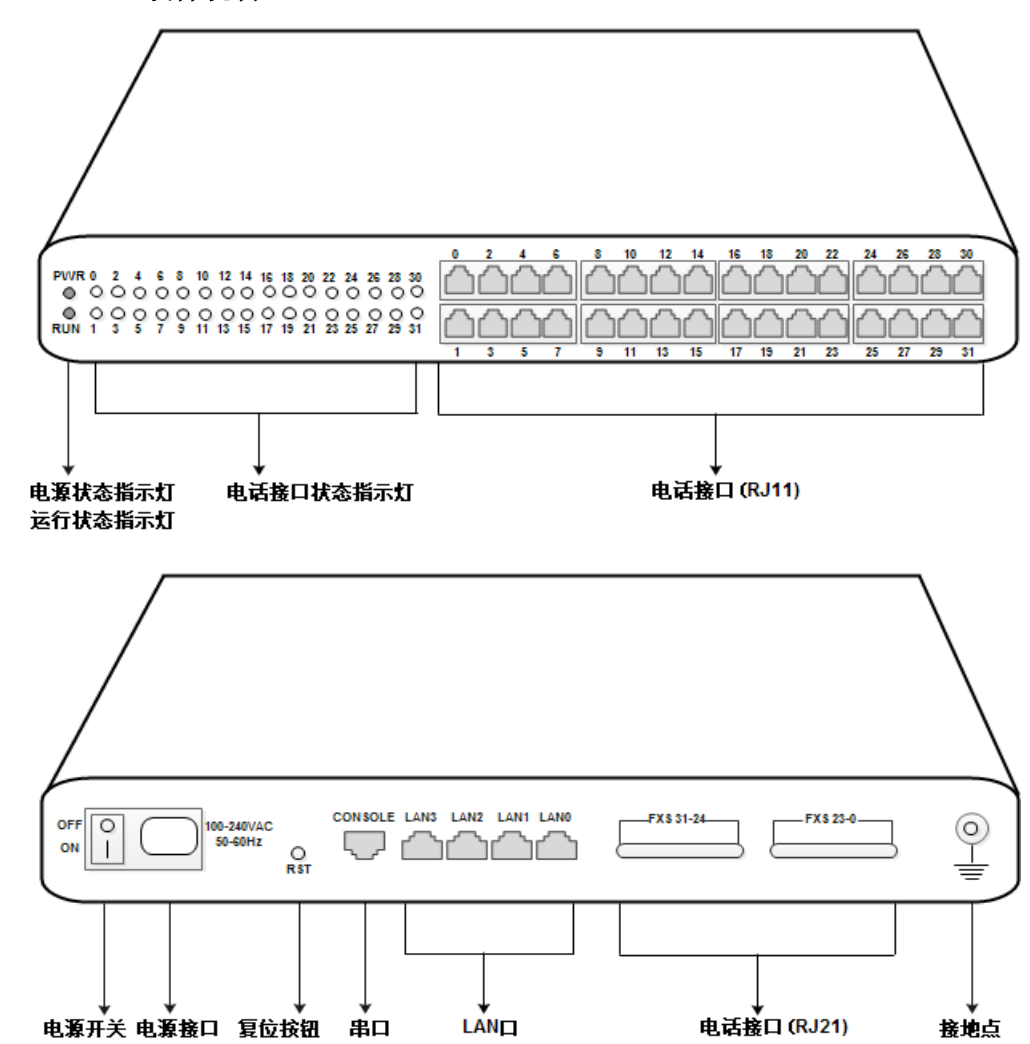

## 1 DAG2000-32S硬件说明

### $\boldsymbol{2}$  DAG2000-32S语音网关接口数量

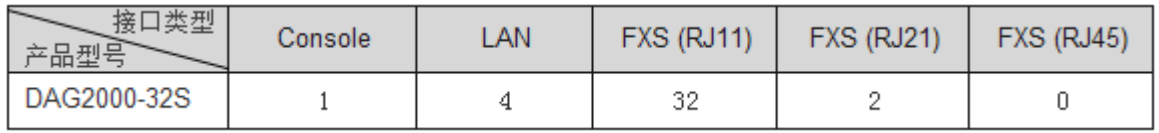

# 3 指示灯说明

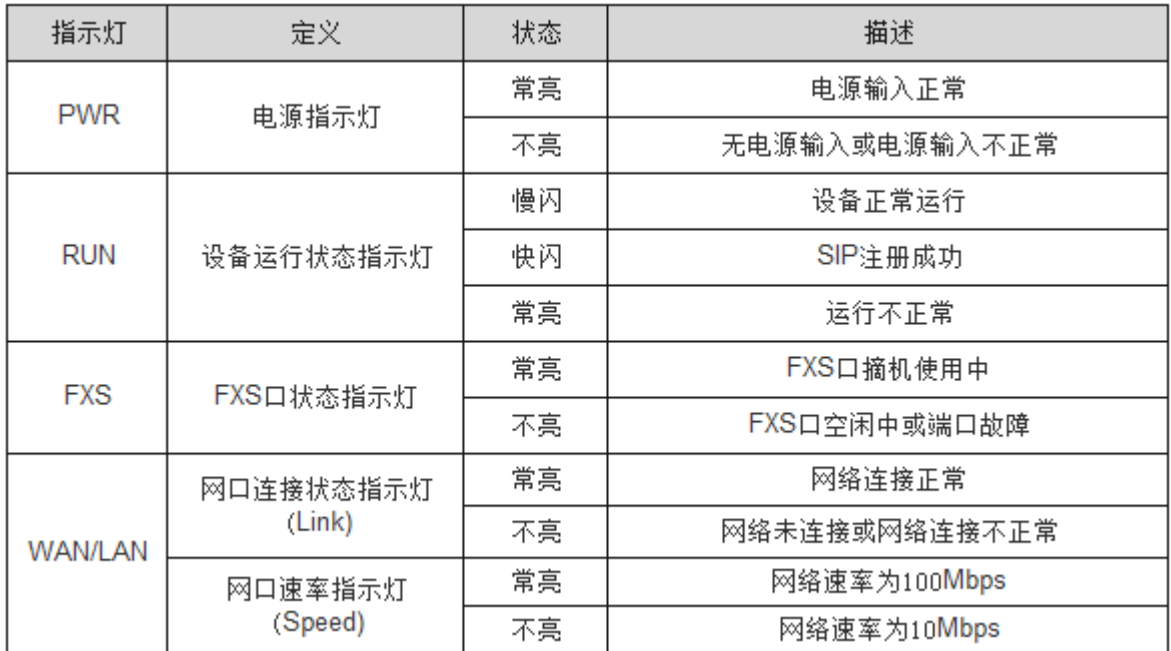

#### 4 安装注意事项

- 电话布线时,请与强电布线分开,以减少对电话的干扰;
- DAG2000-32S采用100-240V交流供电, 请确保电源接地良好, 保证稳定安全的供电;
- R·Emsex地に対, mellelelelelelelelels.<br>足够的带宽; 为了确保设备能够稳定运行,请保证网络有足够的带宽;
- 为了保证设备正常工作,请尽量将设备安装在机房内并维持适当的环境温度和湿度 ;
- 请尽可能将设备放置于平坦的表面上或机柜里, 勿将设备堆叠摆放以免影响散热。

# $\boldsymbol{5}$  <code>DAG2000–32S</code>安装示意图

网络连接

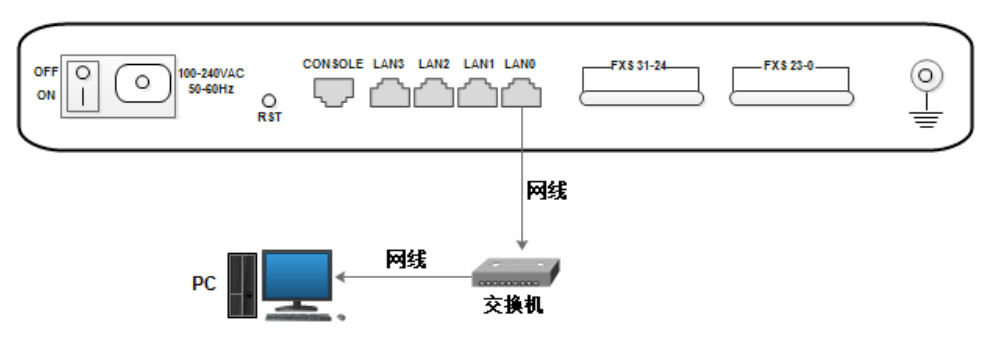

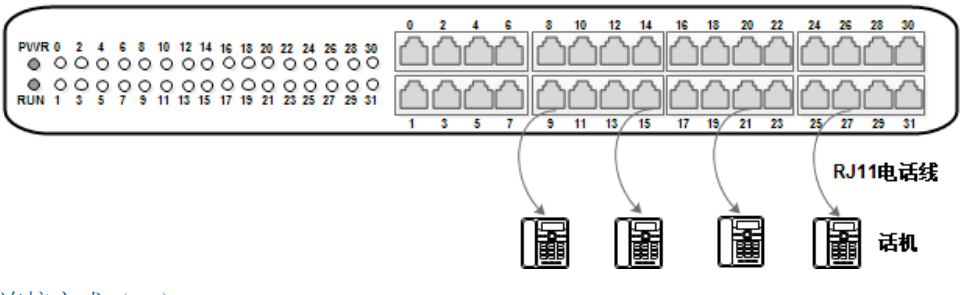

话机连接方式(二)

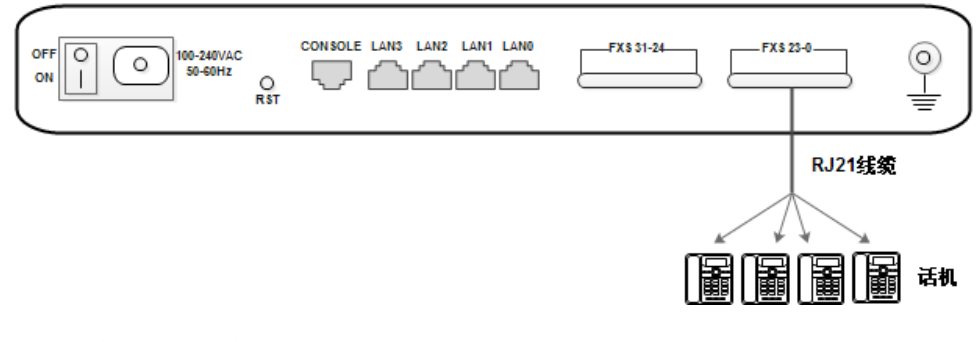

#### 外部电源连接以及设备接地

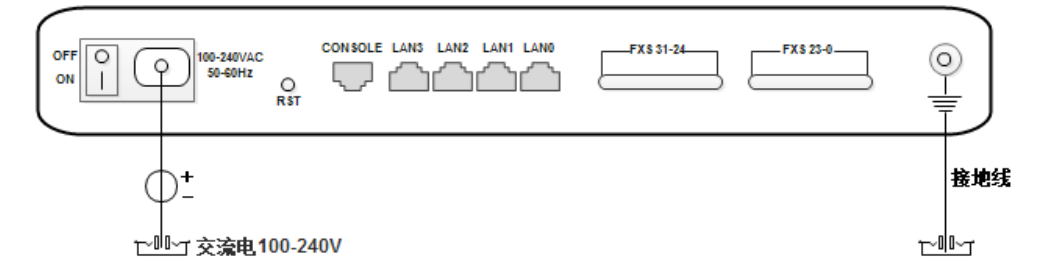

## $\boldsymbol{6}$ 修改电脑IP地址

修改PC的IP地址,使PC的IP地址与DAG2000-16S设备LAN口的IP地址在同一网段。

 $(1)$ 点击PC上的"网络连接一本地连接", 单击右键,选择"属性"。

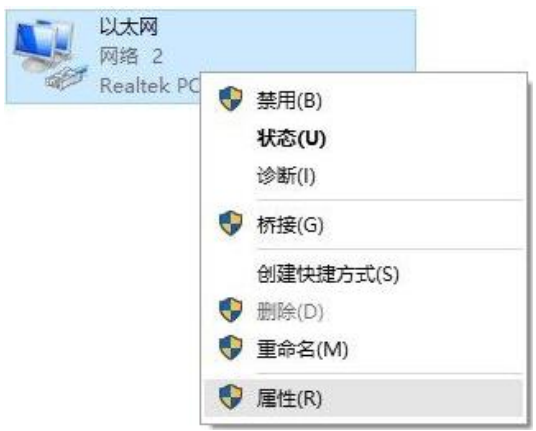

(2)双击Internet协议版本4(TCP/IPv4)

此连接使用下列项目(O):

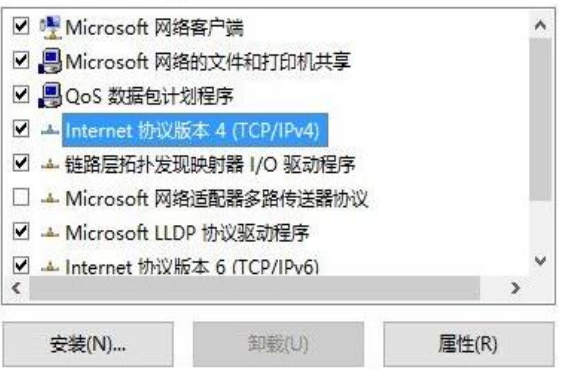

 $(3)$ 选择"使用下面的IP地址 $(S)$ ",输入一个可用的IP地址,该IP地址需与设备LAN口的IP地址 "192.168.11.1"在同一网段。

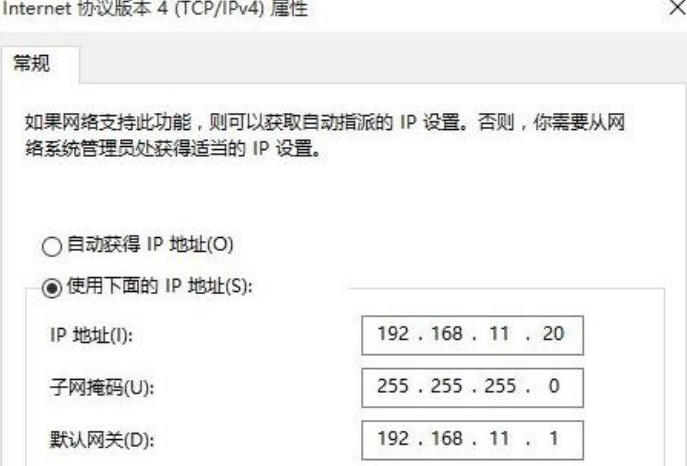

## 7 设备登录

打开网页浏览器, 输入设备LAN口的IP地址(默认LAN口的IP地址为192.168.11.1), 按回车, 设备登 录界面弹出;

在登录界面上,输入用户名和密码即可登录设备, 默认用户名和密码都为admin。

### 8 修改设备**IP**地址

如需修改DAG2000-32S设备的IP地址,请登录设备后,点击左边导航树的"网络→本地网络",设 置新的IP地址和DNS服务器地址。

### 配置**SIP**服务器 9

登录DAG2000-32S设备后,点击左边导航树的"SIP服务器",配置网关需要注册的SIP服务器地址, 输入完成后点击"保存"。

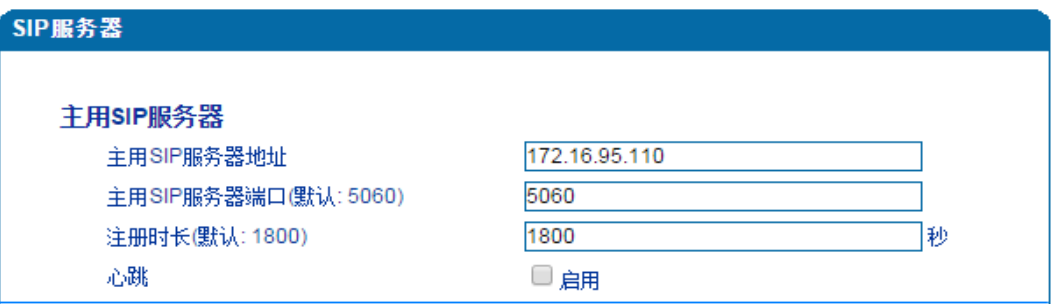

点击左边导航树的"端口",单击"添加"按钮,填写由SIP服务器分配的SIP账户和认证密码。

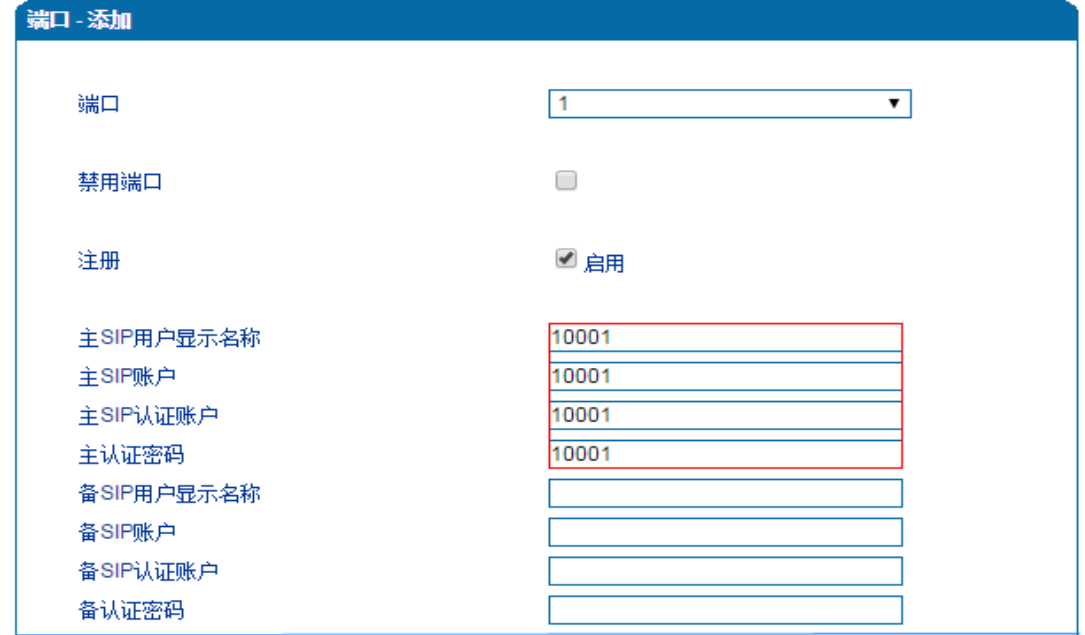

输入完成后,点击"保存"按钮,重启设备后,配置开始生效。

### 10 基本操作

- 查询设备LAN口IP地址:使用话机拨\*158#;
- 查询端口电话号码:使用话机拨\*114#;
- 恢复默认出厂IP地址、WEB访问用户名和密码:使用话机拨\*165\*000000#;
- 恢复出厂设置: (1)使用话机拨\*166\*000000#; (2)长按RST按钮至7秒; (3)登录设备后,点 击左边导航树下的"工具→恢复出厂设置",在弹出的界面上点击"恢复"后,重启设备;
- 重启设备:使用话机拨\*111#;

#### 11 设备基本配置和参数说明

关于设备的基本配置和参数说明,请查看对应系列产品的用户说明书或者联系在线技术支持。

# 12 **RJ21**线序说明

DAG2000-32S拥有RJ21电话接口,RJ21电话线含有25对线芯(即可输出25路电话,其中最后一对 线芯不用,其线序如下:

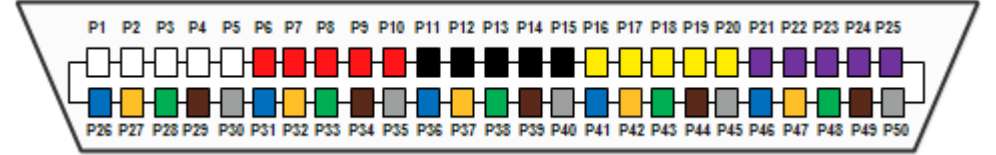

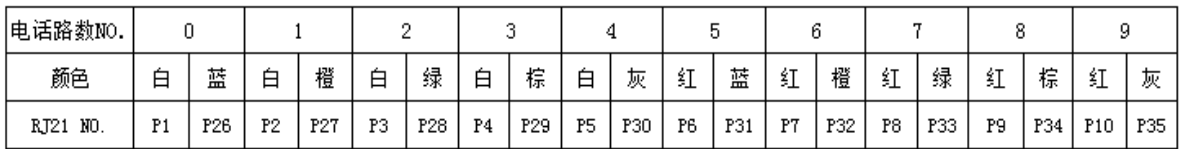

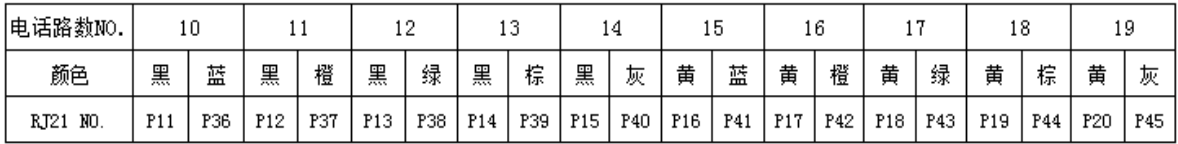

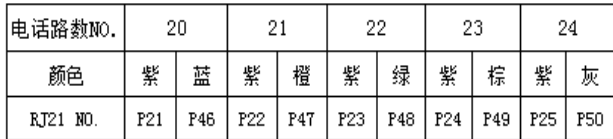

#### 理念:诚信、专注、创新、开放

官方网址: [http://www.dinstar.cn](http://www.dinstar.cn/) 新浪微博: <http://weibo.com/voipdinstar> 鼎信通达微信二维码:

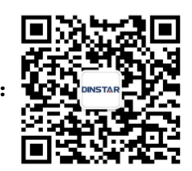